# **Actividad 1**

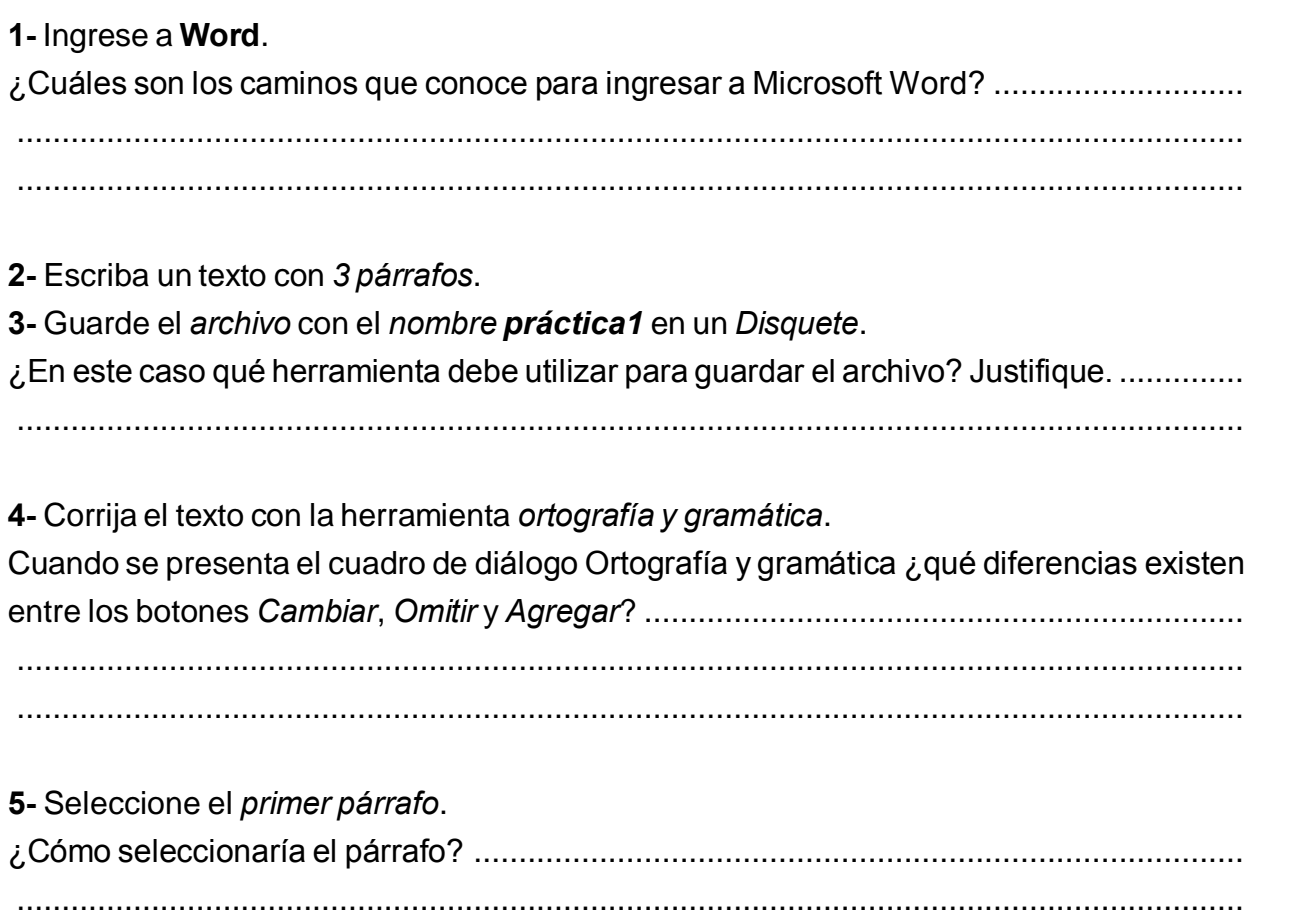

6- Al párrafo seleccionado aplíquele el siguiente formato:

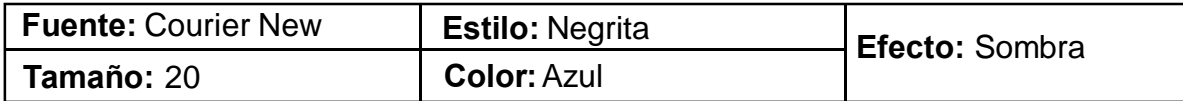

**7-** Cambie el idioma del diccionario a Español (Alfabetización - Internacional). øCon quÈ objetivo se cambia el idioma del diccionario? ................................................... ......................................................................................................................................... **8-** Guarde los cambios. ¿La herramienta guardar posee cuadro de diálogo? Justifique .... ......................................................................................................................................... ...........................................................................................................................................................

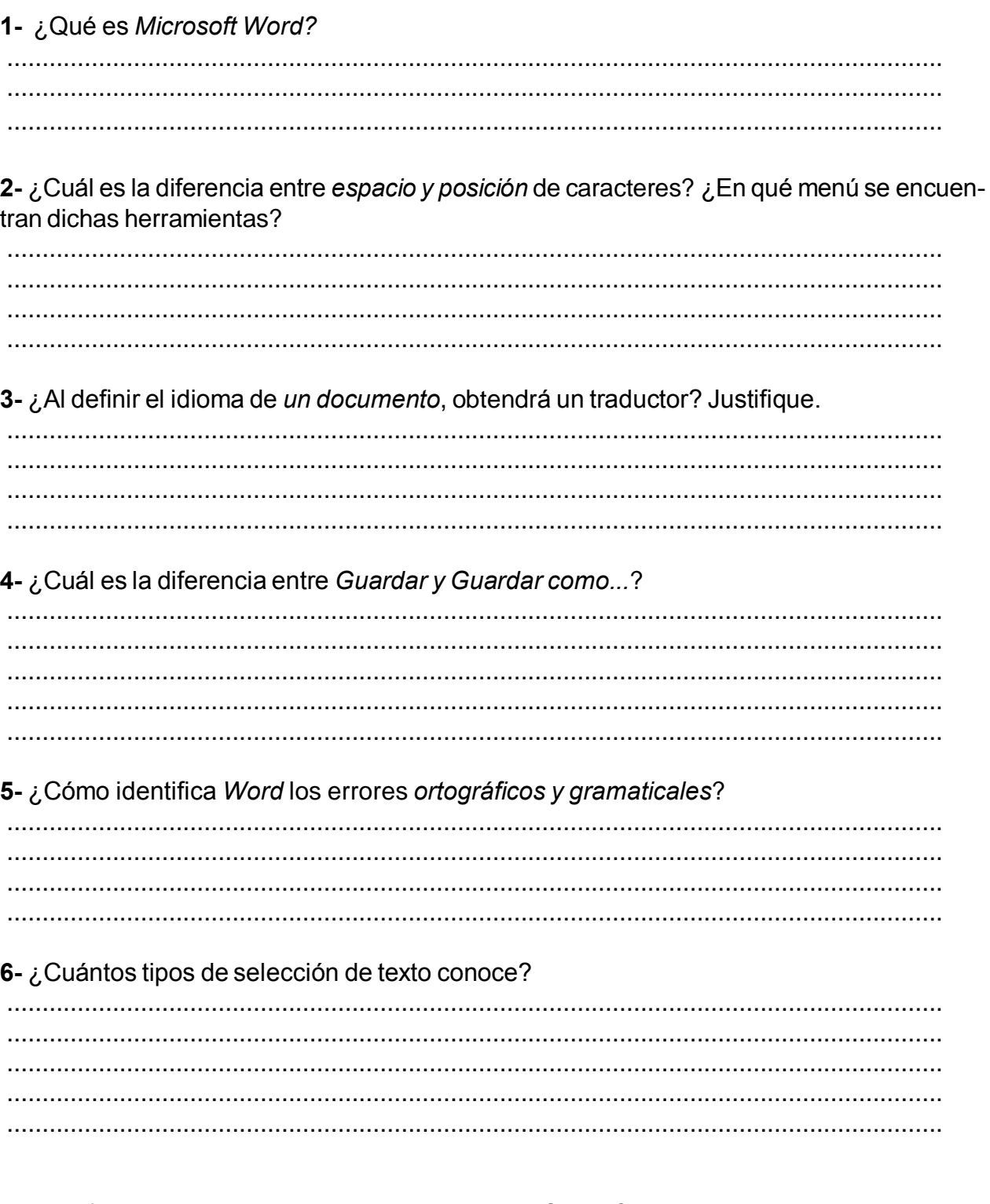

7- Los efectos para el textos, ¿se pueden imprimir? Justifique. 

8- ¿Qué menú debe utilizar para activar el panel de tareas?

# **Actividad 2**

- 1- Abra un archivo nuevo.
- 2- Ingrese el siguiente texto:

# **EL ECOSISTEMA** El ecosistema es un sistema dinámico relativamente autónomo formado por una comunidad natural y su medio ambiente físico. En otras palabras el ecosistema es el conjunto de factores abióticos y bióticos de una determinada zona, y la interacción que se establece entre ellos. La interacción entre e medio abiótico y biótico se produce cada vez que un animal se alimenta y después elimina sus desechos, cada vez que ocurre fotosíntesis, al respirar, etcétera. 3- Guarde el archivo con el nombre Práctica 2 en un Disquete. 4- Seleccione el primer párrafo y aplíquele una sangría de primera línea. 5- Seleccione el segundo párrafo y aplíquele un interlineado doble. ¿En qué cuadro de diálogo se encuentra la herramienta interlineado? ............................... 6- Seleccione el tercer párrafo y aplíquele alineación justificada. 7- Seleccione todo el texto y aplíquele un espaciado anterior y posterior de 13 puntos. 8- Aumente el zoom al ancho de la página. 9- Realice una tabulación izquierda de 3 (tres) centímetros. 10- Utilice la *tabulación* y escriba un nuevo párrafo. 11- Seleccione el primer párrafo y cámbielo a mayúscula.

12-A cada párrafo aplíquele formatos distintos, como tipo de letra, color, tamanos y estilos.

13- Copie el formato del primer párrafo y aplíquelo al último párrafo.

øCÛmo se llama la herramienta que debe utilizar en este punto?.......................................

**14-** Busque la palabra Zona y cámbiela por la palabra Área.

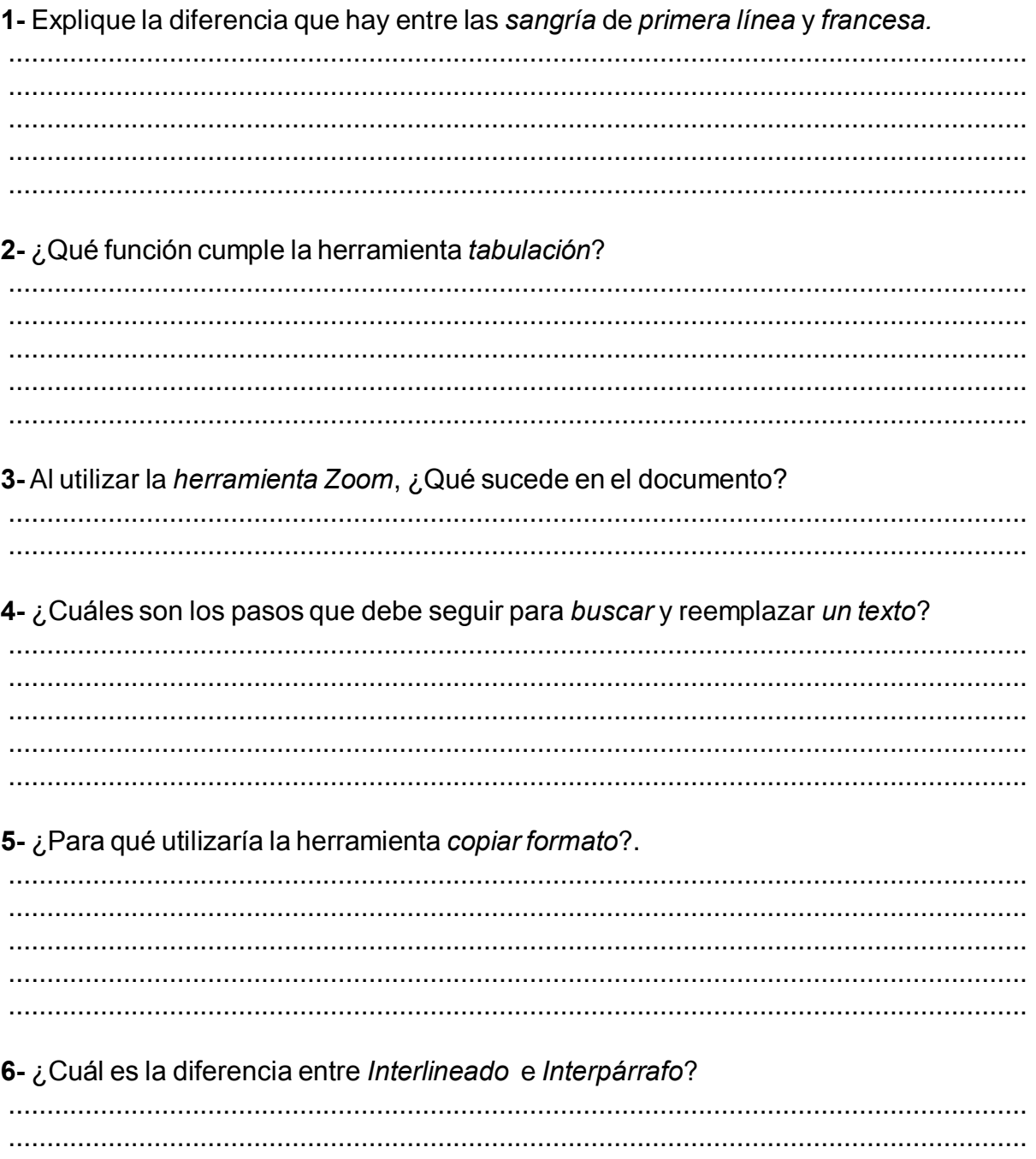

**1-**Abra un nuevo archivo.

**2-** Escriba el siguiente texto:

# **LA FOTOSINTESIS**

La fotosíntesis es un conjunto de reacciones que realizan todas las plantas verdes (que poseen clorofila), las cianofíceas y algunas bacterias, y a través de las cuales se sintetizan glúcidos o hidratos de carbono por acción de la luz en presencia de la citada clorofila y otros pigmentos, y con el concurso del dióxido de carbono atmosférico y el agua. En resumen, la fotosíntesis es la transformación de la energía luminosa en energía química. Su importancia no es de índole menor, pues prácticamente toda la energía consumida por la vida de la biosfera terrestre procede de la fotosíntesis.

**3-** Guarde el archivo en un disquete con el nombre **BiologÌa**.

**4-** Divida el texto en dos columnas. Tenga en cuenta que "NO es necesario que seleccione el texto".

**5-** Coloque el cursor al final del texto de la primer columna y realice un salto de columna.

**6-** En la segunda columna escriba el siguiente texto:

## **EL ECOSISTEMA**

El ecosistema es un sistema dinámico relativamente autónomo formado por una comunidad natural y su medio ambiente físico.

En otras palabras el ecosistema es el conjunto de factores abióticos y bióticos de una determinada zona, y la interacción que se establece entre ellos.

La interacción entre e medio abiótico y biótico se produce cada vez que un animal se alimenta y después elimina sus desechos, cada vez que ocurre fotosíntesis, al respirar, etcétera.

**7**- Seleccione el primer renglón del tema La fotosíntesis y aplíquele una Letra capital En texto, 3 Líneas y con 1 cm de distancia desde el texto a la letra capital.

**8-**Agregue guiones.

**9**- Coloque el cursor al final del texto de la segunda columna y aplique un salto de página.

**10-** En la nueva hoja escriba el siguiente texto:

### **ECOLOGIA**

Podremos encontrar las respuestas de estas interrogantes a continuación, ya que

explicaremos una serie de conceptos que son estudiados por ciertos biólogos, que se han especializado en la ecología. Esta es una disciplina de la biología que se preocupa de estudiar las interacciones que hay entre los organismos y su ambiente.

En general, los seres vivos no viven aislados, sino en grupos. Por esto, en la naturaleza existen distintos niveles de organización. Algunos de ellos son población y comunidad biológica.

**11-** Guarde los cambios.

**12-** Coloque el *cursor* al final del texto de la *primer columna* y aplíquele un salto de

sección página siguiente.

**13-** En la nueva hoja escriba el siguiente texto:

#### **POBLACION**

Es un concepto generalmente se asocia con lugares en que viven los seres humanos. Sin embargo, los especialistas definen a la población como un número de individuos (plantas, animales, etcétera) con características similares, que viven en una área determinada, y por un tiempo determinado.

Por eso, al referirnos a una población, se debe determinar el lugar donde se encuentra y el tiempo de existencia de dicha población.

Por ejemplo, no se puede hablar sólo de la población de pinos, conejos o alerces. Se debe hablar de la población de pinos de la Zona Central del año 1998; de la población de conejos de Punta Arenas, del verano de 1980; y de la población de alerces de la X Región, del año 1968.

Toda población interactúa con otras y con el medio. Esto determina una nueva organización, que se denomina comunidad.

**14-** Al texto de la *última sección*, quítele la división de columnas.

**15-** Guarde los cambios.

1- Explique la diferencia entre copiar y mover.

2- Explique los pasos que debe seguir para dividir un texto en columnas.

3- ¿Para que utilizaría la letra capital?

#### 4- ¿Qué es un salto? ¿cuántos tipos de saltos conoce?

5- Explique los pasos que debe seguir para utilizar guiones.

#### 6- ¿Qué es la etiqueta inteligente?

# **Actividad 4**

**1-** Abra un archivo nuevo.

**2-** Configure la página de la siguiente manera:

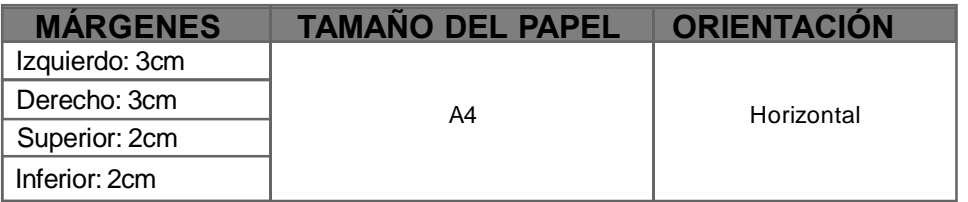

**3-** Enumere las páginas desde el menú insertar.

4- En el encabezado y pie de página coloque la siguiente información:

#### **ENCABEZADO:** KNORR

**PIE:** Av. Maipú 1100 Vicente López

**5-** Desactive el Encabezado y Pie de página e ingrese el siguiente texto:

#### **Historia Knorr.**

#### **1800**

El 15 de Mayo de este año nació, en la ciudad de Meerdorf, Alemania, nuestro fundador, el señor Carl Heinrich Knorr.

Fue estudiante de comercio en la universidad, luego se casó y mudo a la ciudad de Osterode, Alemania, donde trabajó como vendedor de productos de agricultura.

#### **1839**

Realiza una expansión de la fábrica para incorporar un proceso de molienda de granos para la preparación de masas

#### **1870**

Sus hijos, Alfred y Carl, comienzan a incorporarse en el negocio al experimentar con vegetales deshidratados y algunos sazonadores que mágicamente eran transformados en deliciosas sopas al ser mezclados en agua.

#### **1884**

La compañía Knorr® ofrece una amplia gama de productos, entre ellos, cereales, legumbres, trositos de papas y una gran variedad de sopas en un nuevo formato de tableta comprimida.

#### **1895**

Muere Alfred Knorr, hijo del fundador.

#### **1908**

Es introducida al mercado la primera Salsa Mixta Europea.

### **1921**

Muere Carl Knorr, el segundo hijo del fundador de la compañía.

#### **1958**

La compañía es adquirida en su totalidad por CPC INTERNATIONAL, la predecesora de la hoy conocida Bestfoods.

A partir de los años 60 Bestfoods se hace presente en Chile, llevando, desde entonces, la tradición y calidad de los productos Knorr® a todo nuestro país.

#### **1960**

Son introducidas en Suiza las papas trituradas Stock, permitiendo a la gente preparar en forma fácil, en cualquier día de la semana, un plato típico de día domingo.

#### **1987**

El lanzamientos de las sopas asépticas de Knorr® en el mercado francés, es apoyado por la campaña de TV «Soupe Primeur - la nouvelle fraîcheur du soir». Debido al éxito en Francia, las sopas asépticas fueron lanzadas en varios países de Europa

#### **1994**

Con la introducción de los platos confeccionados de SPAGHETTERIA en el mercado alemán, Knorr® entra en una nueva área de crecimiento. El lema de este producto subrayó sus nuevas características en el mercado: «Tallarines para 2 personas, en una cacerola, en 5 Minutos».

#### **1999**

LEGUMETTI, un producto vegetal en trozos, es introducido en Suiza para enriquecer el mercado de papas en trozos

#### **2000**

Finalmente en el año 2000,

Bestfoods es adquirida por Unilever, de cuya fusión resulta la empresa Unilever Bestfoods, que le daría a Knorr® presencia en mas de 87 paises del mundo.

**6-** Con la herramienta *autocorrección* cambie Ko por Knorr (como correcto).

**7-** Guarde el archivo con el nombre Knorr en un disquete.

**8-** Sin cerrar el archivo abra uno nuevo.

**9-** En el nuevo archivo ingrese el siguiente texto:

## **PRODUCTOS KNORR:**

Caldos de gallina desmenuzado, Caldos, Sofritos, Sopas, Sopas Instantáneas, Cremas, PurÈ.

**10-** Guarde el archivo con el nombre **Productos Knorr** en un disquete.

- **11-** Sin cerrar estÈ archivo active el archivo **Knorr** que se encuentra abierto.
- **12-** Aplique formato al texto del archivo activo.

**13-** Sin cerrar el archivo **Knorr**, active el archivo **Productos Knorr** que se encuentra abierto.

**14-** Cree como autotexto la siguiente información: Av. Maipú 1100 Vicente López

**15-** Coloque el autotexto dentro del encabezado del archivo **Productos Knorr**

1- ¿Cómo se utiliza la herramienta autocorrección?. 2- ¿Cuál es la herramienta que debe utilizar para configurar los márgenes de la hoja, el tipo de hoja y la orientación del papel? 3- ¿Cómo se activa la herramienta encabezado y pie de página? 4- ¿Es posible trabajar en Word con varias ventanas a la vez? Justifique. 5- Explique los pasos que debe seguir para utilizar la herramienta *autotexto*. 

**1-**Abra un archivo nuevo.

**2-** En la nueva hoja escriba elsiguiente texto:

#### **LOS VERTEBRADOS**

Recordemos que vertebrados son los animales que tienen columna vertebral. Hay cinco clases de vertebrados: mamíferos, aves, reptiles, anfibios y peces.

Por la temperatura de su sangre, los vertebrados se han clasificado -a su vez- en dos grupos: los de sangre caliente y los de sangre fría.

Son de sangre caliente los mamíferos y las aves; ellos mantienen su cuerpo a una temperatura constante. Los de sangre fría toman la temperatura del entorno y son: los reptiles, los anfibios y los peces.

**3-** Cree un estilo para el *título*.

4- Seleccione la palabra *anfibios*, y cree una *nota al pie* que contenga la siguiente definición:

Los anfibios son una **Clase** de los **vertebrados** con 4 patas generalmente, que tienen metamorfosis con una fase larvaria de vida acuática y otra adulta en la que la mayor parte de sus actividades las realizan en tierra.

**5-** Seleccione las palabras **sangre fría** y aplique un comentario con el siguiente texto:

Las siete mil especies de reptiles que viven hoy en día se clasifican en cuatro grupos básicos. Estos grupos son: (Cocodrilos, Lagartos y Serpientes, Tortugas y Tuátaras)

- **6-** Busque el sinónimo de **Aves**.
- **7** Realice una estadística del archivo.
- **8-** Haga un clic delante del *título* e inserte el siguiente símbolo:  $\mathbb{R}$
- **9-** Haga un clic al final del todo eltexto e inserte un archivo externo.

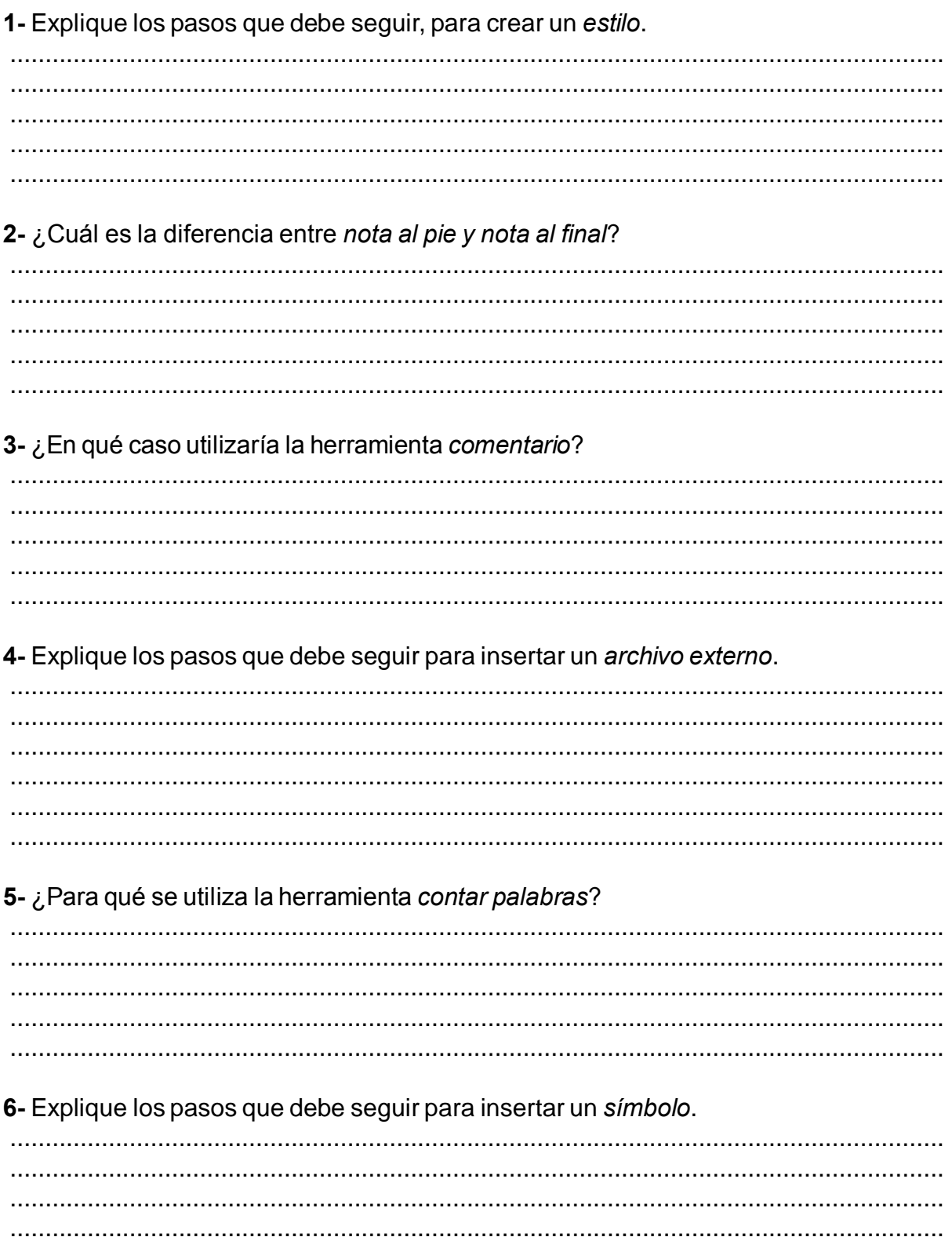

**1-** Abra un archivo nuevo.

**2-** En la nueva hoja escriba el siguiente texto:

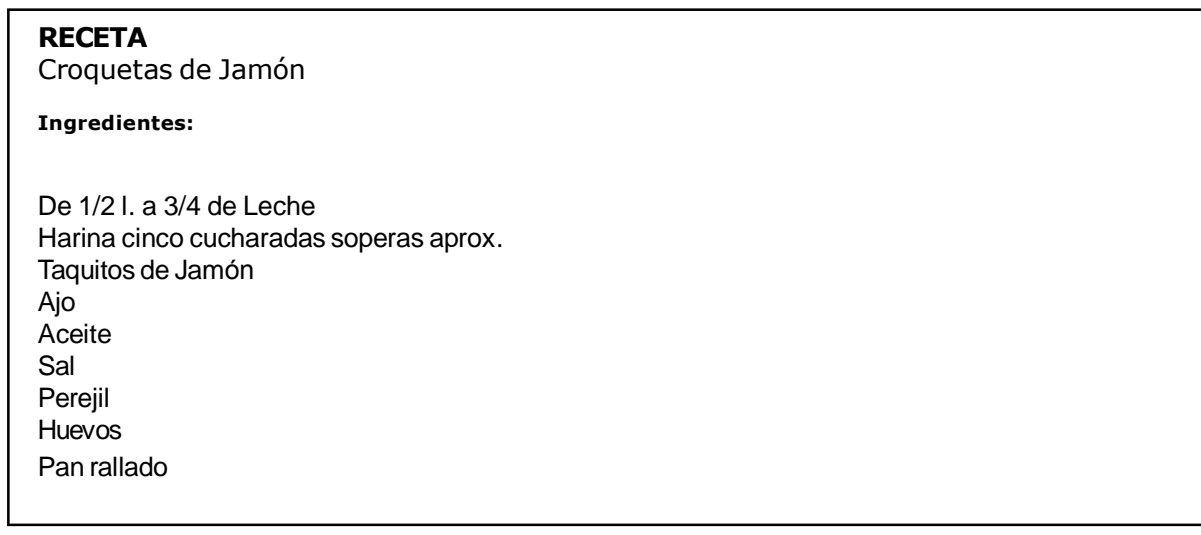

- **3-** Seleccione todos los ingredientes y aplíquele viñetas.
- **4-** Guarde elarchivo con el nombre **Recetas** en un disquete.
- **5-** Cree un nuevo archivo.
- **6-** Realice la siguiente tabla:

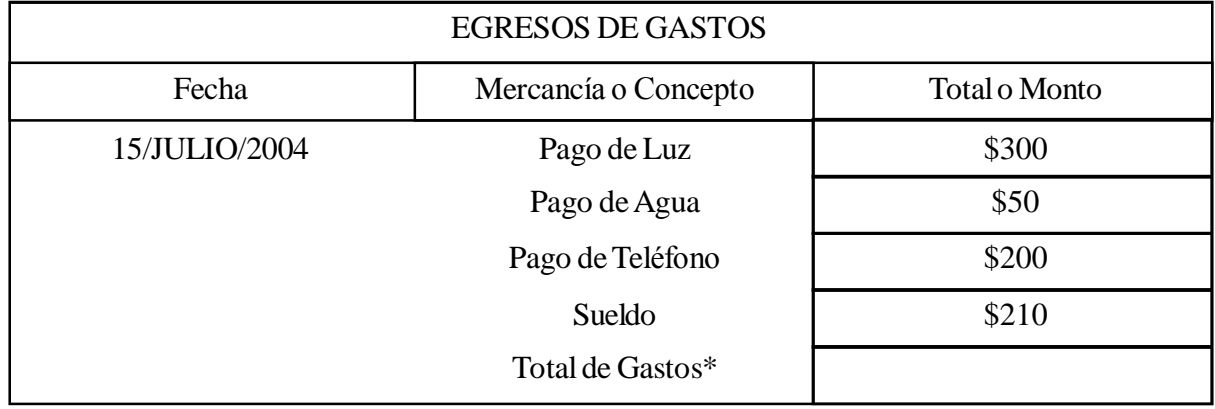

- **7-** Guarde elarchivo con el nombre **Egreso de gastos** en un disquete.
- **8-** Realice la suma de los gastos, la cual debe dar como resultado \$760.
- **9-** Seleccione la tabla y aplíquele formato de bordes y sombreados.
- **10-** Cree un nuevo archivo e ingrese el siguiente texto:

#### **ELINSTINTO**

Los instintos son reacciones innatas que afectan a todo el organismo, a diferencia del reflejo que sólo afecta a una parte del organismo.

El comportamiento instintivo se basa en una serie de reflejos encadenados y que tienen como función adaptar al ser vivo al ambiente.

Los instintos permiten a los seres vivos, entre otras cosas, mantener la especie, satisfacer necesidades alimentarías y lograr una defensa apropiada frente a los factores del medio que puedan perjudicarlos.

#### **LOS REFLEJOS**

Los reflejos son respuestas innatas e involuntarias frente a un determinado estímulo. Esta actividad refleja afecta sólo a determinadas partes del cuerpo, a las que llega el estímulo.

#### **En el hombre**

Los reflejos no sólo se observan en los animales más simples, sino también en el hombre.

Por la acción de los reflejos, éste puede llevar a cabo una serie de actividades, que no implican un control voluntario, y son vitales para el buen funcionamiento del organismo. Por ejemplo: la tos, el estornudo, los movimientos respiratorios, los movimientos cardíacos -o del corazón-, la variación del grado de abertura de la pupila, el diámetro o calibre de las arterias, el parpadeo, etcétera.

Todo acto reflejo está basado en una estructura de tipo nerviosa llamada arco reflejo. La célula básica del sistema nervioso se llama neurona.

**11-** Guarde en un disquete el archivo dos veces, uno con el nombre **Marcadores** y el otro con el *nombre* **Estilos**.

**12-** Active el archivo **Marcadores**.

**13-** Seleccione los *títulos El instinto* y **Los reflejos** y aplíquele marcadores.

- **14-** Una vez *marcado los títulos*, inserte una nueva hoja.
- **15-** En la nueva hoja cree un *índice*, utilizando los *títulos marcados.*
- **16-** Guarde los cambios.
- **17-** Active el archivo **Estilos**.
- **18-** Cree un estilo para cada uno de los *títulos*.
- **19-** Inserte una nueva hoja.
- **20-** En la nueva hoja cree un *índice*, utilizando los *títulos con estilos*.
- **21-** Guarde los cambios.

1- ¿Cuál es la diferencia entre numeración y viñetas?

2- Explique los pasos que debe seguir para utilizar la herramienta bordes y sombreados.

3- ¿Cuáles son las diferencias que hay en la creación de índices, desde la Solapa índices y la solapa Tablas de contenidos que se ubica en el cuadro de diálogo índices y tablas?

#### 4- ¿Para qué se utiliza la herramienta combinar celdas?

5- ¿Cuáles son los pasos que debe seguir para realizar un fórmula en un tabla de Word? 

## 6- Explique los pasos que debe seguir para utilizar la herramienta *marcadores*.

- **1-** Abra un archivo nuevo.
- **2-** Guarde el archivo como plantilla y con el nombre **Solicitud de Ingreso**.
- 3- Diseñe el siguiente formulario.

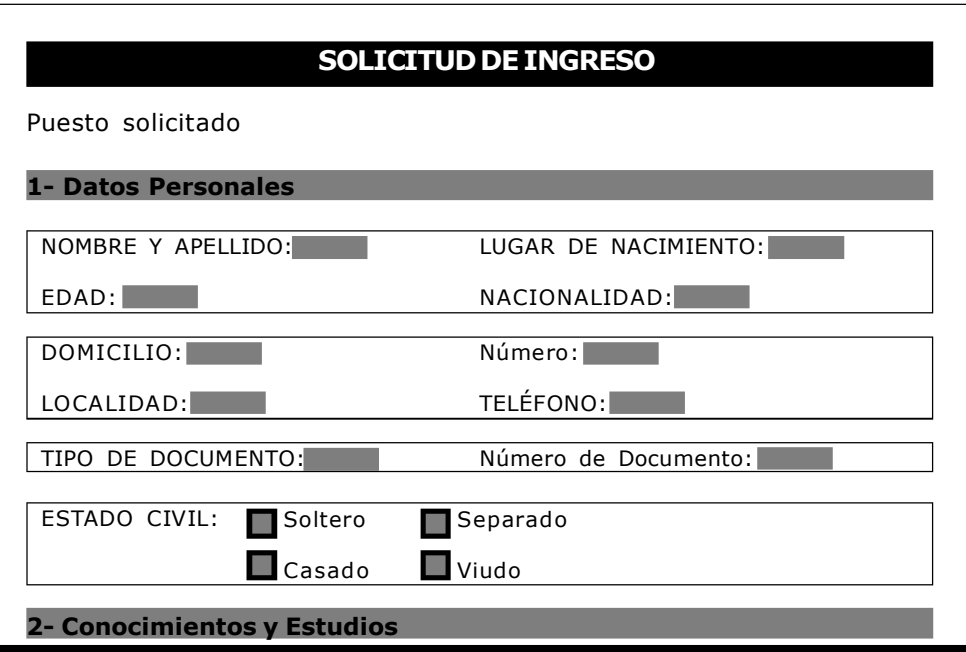

- 4- Inserte los campos de formulario que corresponda a cada uno de los ítem.
- **5-** Guarde los cambios.
- **6-** Proteja el formulario.
- **7-** Cierre el archivo.
- **8-** Desde las plantillas de cuadro de di·logo nuevo, abra la **Solicitud de ingreso**.
- **9-** Llene los datos de uno de los postulantes a la **Solicitud de Ingreso**.
- 10- Guarde el archivo con el nombre del postulante en el disco rígido.
- **11-** Cierre el archivo.

1- Explique la utilidad de los siguientes campos de formulario:

2- ¿Qué es una plantilla y para qué la utilizaría?

3- Para llenar los campos con texto, elegir las opciones de las listas desplegables y tildar las casillas de verificación ¿Qué herramienta debe utilizar?

4- Explique cuáles son los pasos que debe seguir para crear una plantilla.

# **Actividad 8**

- **1-**Abra un archivo nuevo.
- **2-** Inserte una imagen.
- **3-** Cambie su tamaño a 2 cm por 2 cm.
- 4- Seleccione la imagen y aplíquele una marca de agua.
- **5-** Inserte un objeto WordArt con el nombre de una empresa.
- **6-** Adapte el objeto WordArt a la Imagen.
- **7-** Si es necesario aplique objetos desde la barra de dibujo.
- **8-** Guarde elarchivo con el nombre de la empresa en un disquete.
- **9-** Abra un nuevo archivo.
- 10- Cree un gráfico que contenga los siguientes datos:

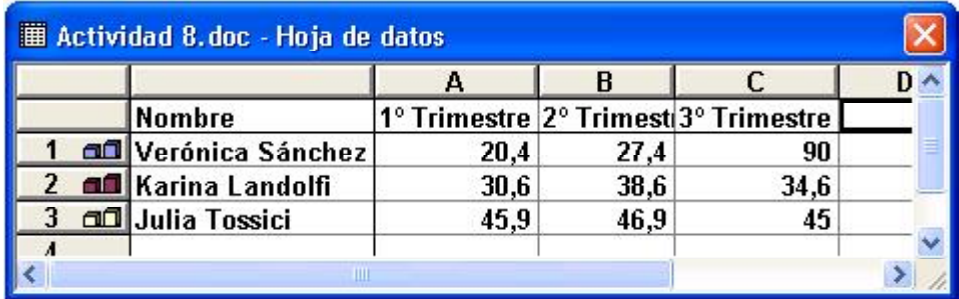

11- Modifique el gráfico con las formas y colores que desee.

1- Explique los pasos que debe seguir para insertar un objeto WordArt. 2- Explique los pasos que debe seguir para modificar los datos de los gráficos en Word. 3-¿Para qué se utiliza un manejador? 4- ¿Cuál es el camino a seguir para activar alguna barra que no se encuentre visible? 

**5-** Investigue desde la *Ayuda* de *Word*, cómo agrupar objetos. 

# **Autoevaluación**

Esta Autoevaluación tiene como finalidad acercarlo a la metodología que se utilizará en la evaluación del *Módulo*.

Le recomendamos realizarla luego de haber estudiado los distintos temas detallados en este **MÛdulo** y en el **Asistente de Word**.

Las respuestas correspondientes podrán ser consultadas en la página 241.

**1.** *i*. Cuáles con los pasos que debe seguir para seleccionar una palabra?

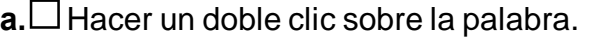

**b.** Colocar el cursor delante de la palabra, hacer un clic con el botón izquierdo del mouse y sin soltar arrastrar hacia la derecha.

 $c.\n\Box$  Ambas.

**2.** Cuando se cambia el idioma del Documento ¿qué sucede?

**a.** □ Cambia el idioma del Diccionario de Word.

**b.** Activa un traductor

**c.** □ Ninguna de las Anteriores.

#### **3.** Los Interlineados son:

- **a.** Espacios entre caracteres.
- **b.** Espacios entre renglones.
- **. Espacios entre párrafos.**

4. Para crear una tabulación, se debe realizar:

- **a.** □ Desde la Regla.
- **b.** Desde el menú Formato Tabulaciones...
- $c.\n\Box$  Ambas.

**5.** ¿Cuál es el menú que debe utilizar para crear columnas?

- $a.$  Menú Insertar Columnas...
- **b.** Menú Formato Columnas...
- $c.\Box$  Menú Herramientas Columnas...

6. ¿Cuál es la diferencia entre un "Salto de Página" y un "Salto de Sección Página Siguiente"?

**a.** El Salto de Página, agrega una nueva página que mantiene el formato de la hoja anterior. En cambio el Salto de Sección Página Siguiente, agrega una nueva página permitiendo agregar un formato diferente a la página anterior.

**b.** El Salto de Página, agrega una nueva página permitiendo agregar un formato diferente a la página anterior. En cambio el Salto de Sección Página Siguiente, agrega una nueva página que mantiene el formato de la hoja anterior

**c.** Ambos comandos cumplen la misma función.

**7.** El encabezado y pie de página, se utiliza sólo para enumerar páginas.

**a.** Verdadero. **b.** Falso.

**8.** ¿Es posible trabajar con más de un archivo abierto?

**a.**  $\Box$  Si.  $b.\Box$  No

**a.** Una aclaración sobre una palabra o tema, que se ubica en los encabezados y pie de páginas.

**b.** Una aclaración sobre una palabra o tema, que se ubica al final de la hoja.

**c.** Ninguna de las anteriores.

**10.** Al insertar un Archivo Externo *i* qué sucede?

**a.** Abre el archivo con su contenido.

**b.** Inserta el contenido del archivo externo en un nuevo documento.

**c.** Ninguna de las anteriores.

**<sup>9.</sup>** ¿Qué es una Nota al Pie?

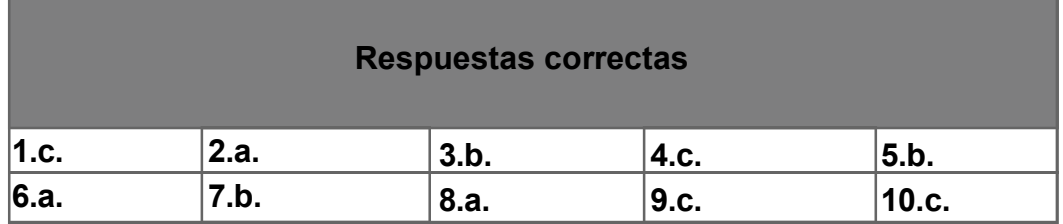

,我们就会在这里,我们就会在这里的时候,我们就会在这里,我们就会在这里的时候,我们就会在这里,我们就会在这里,我们就会在这里,我们就会在这里,我们就会在这里,我

# Índice

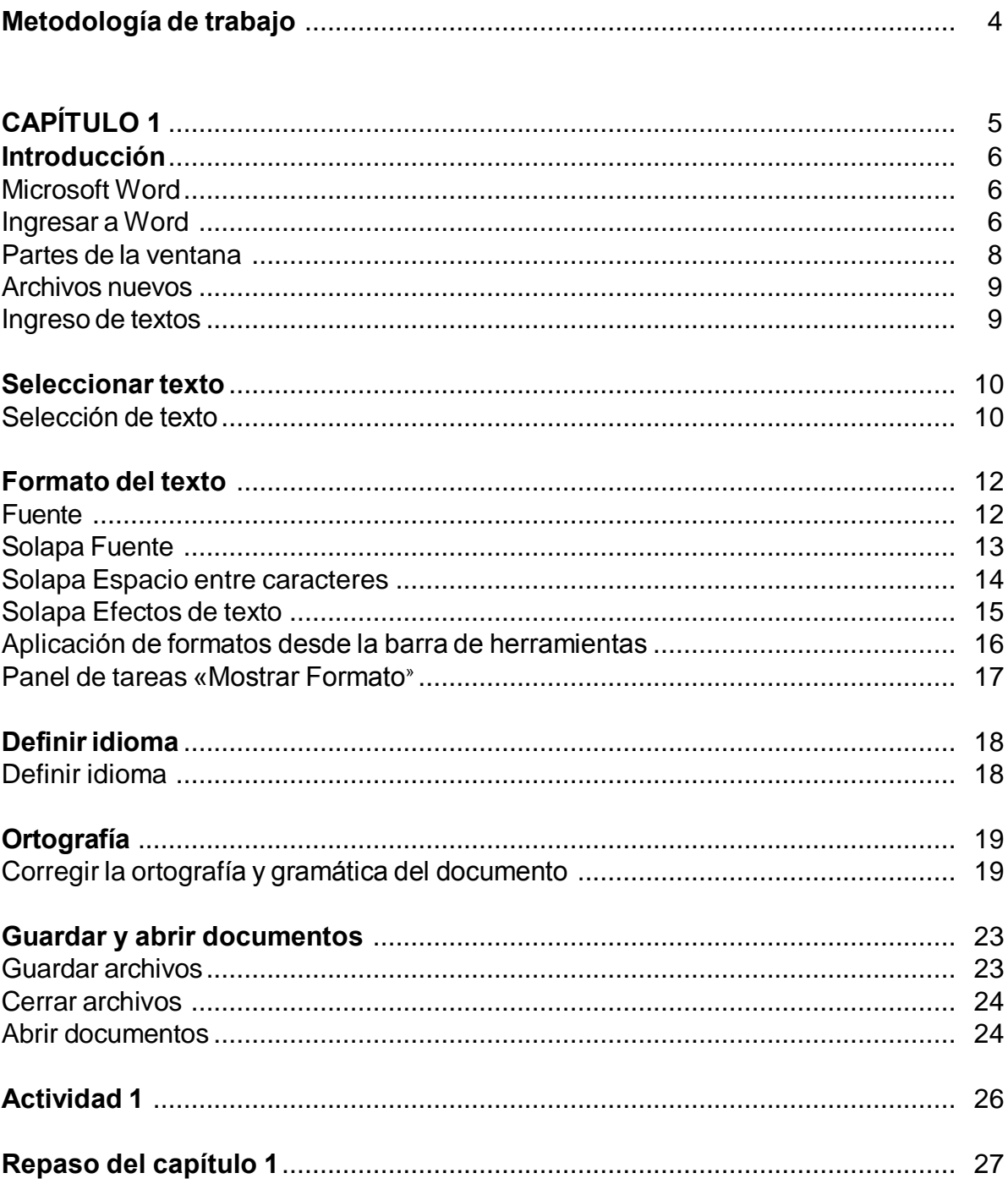

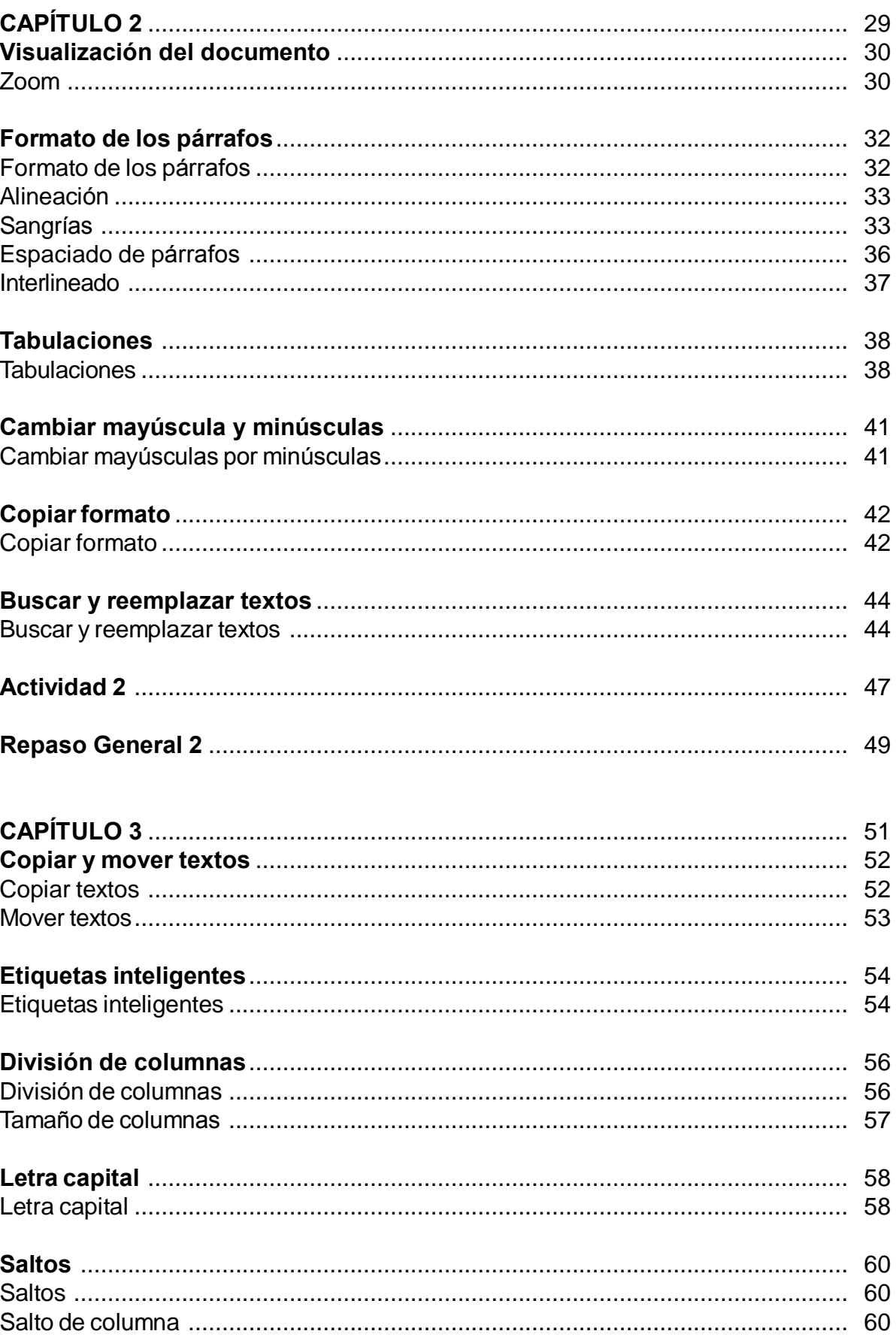

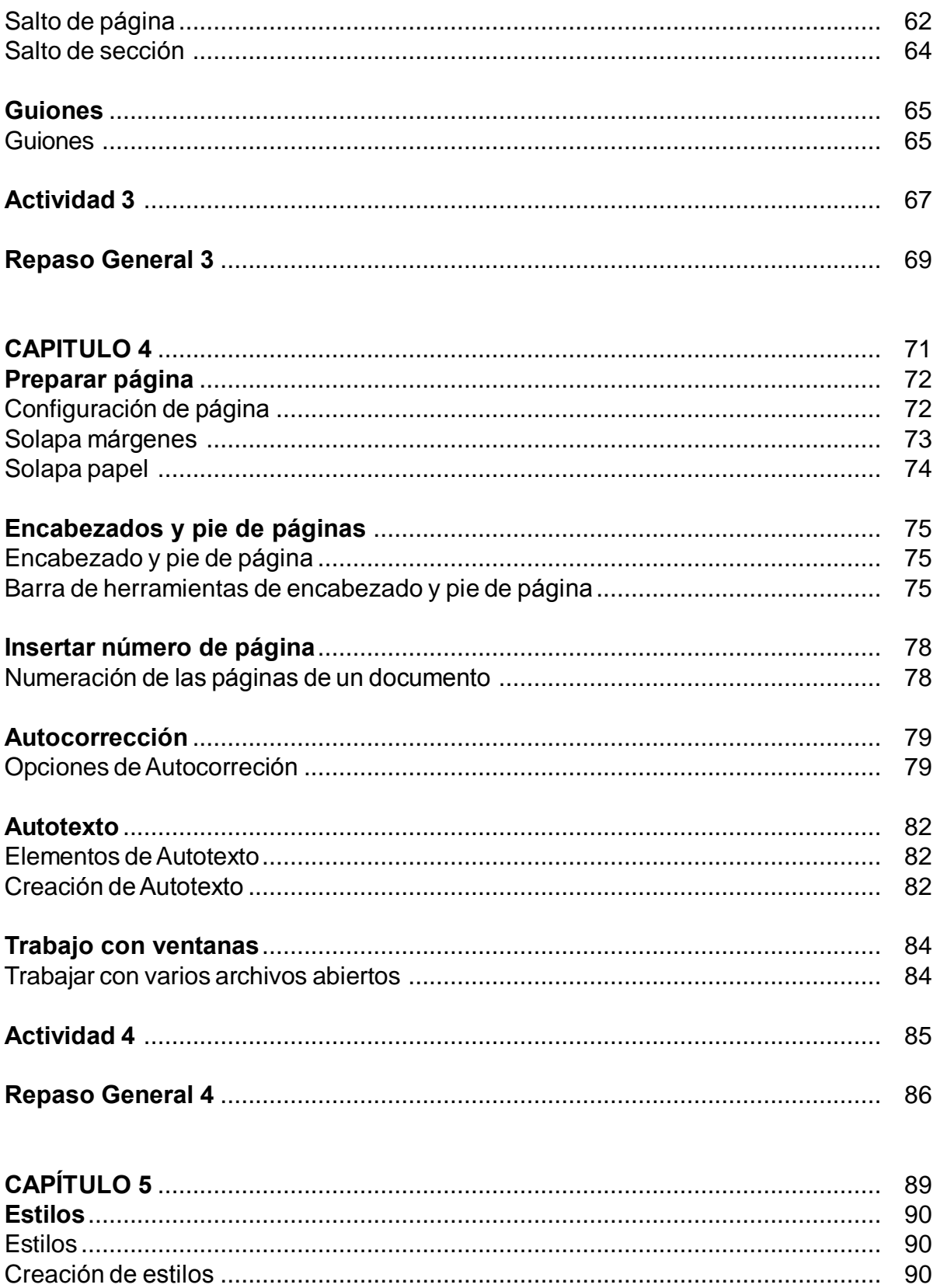

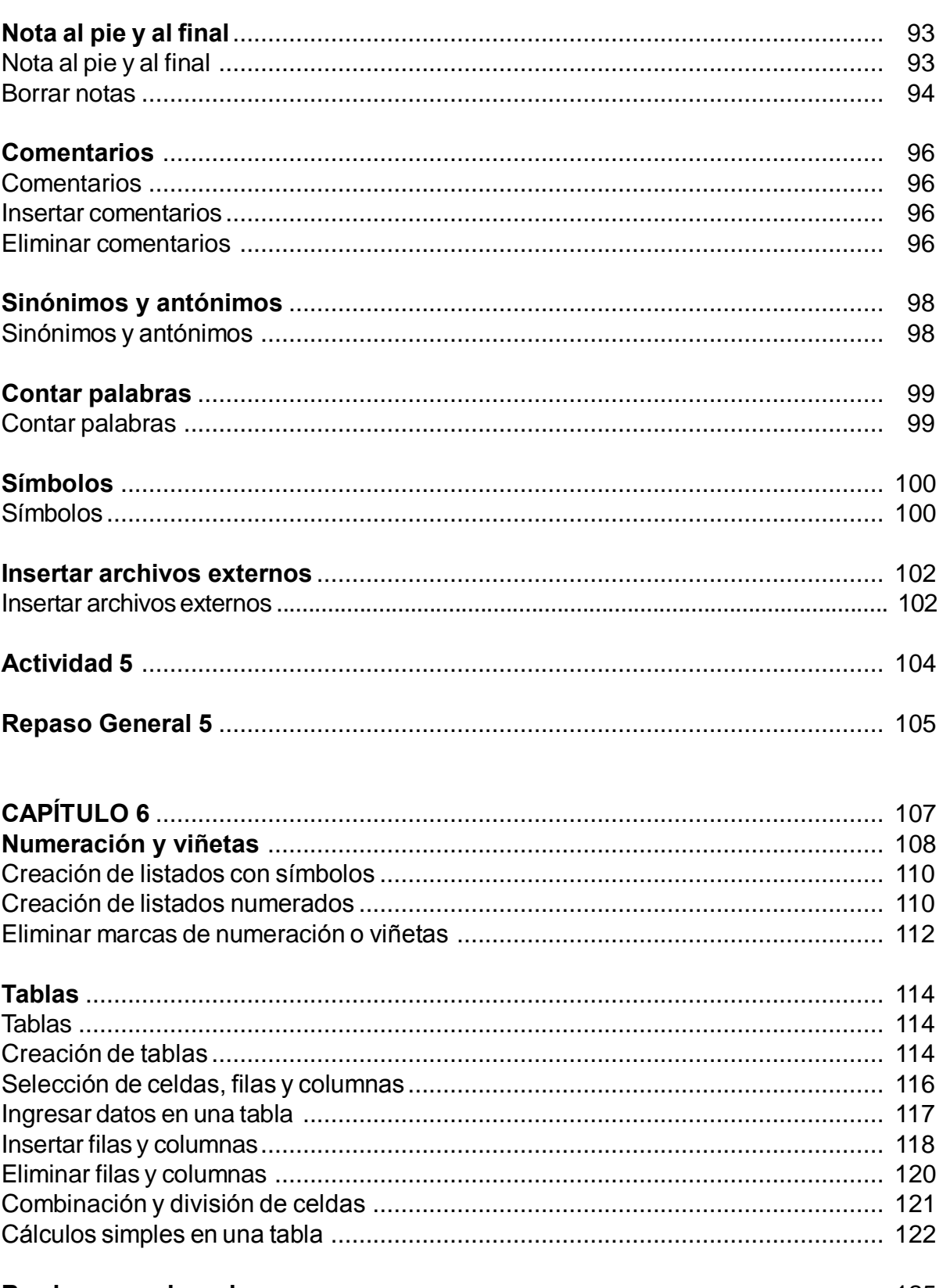

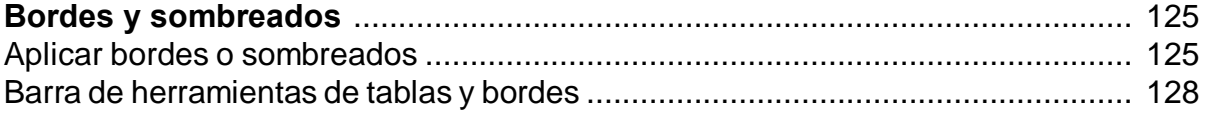

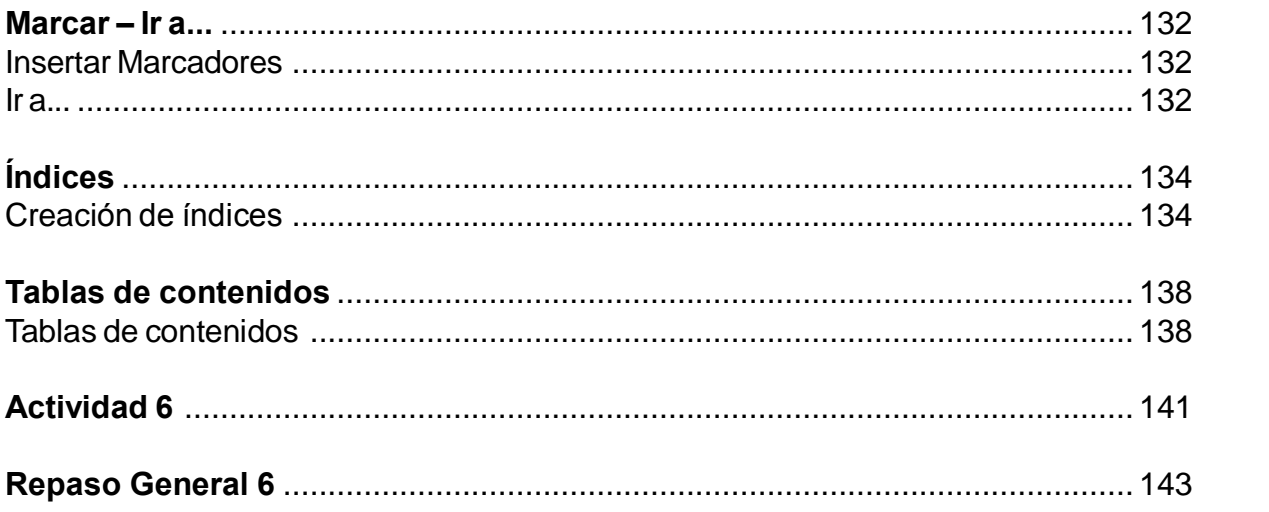

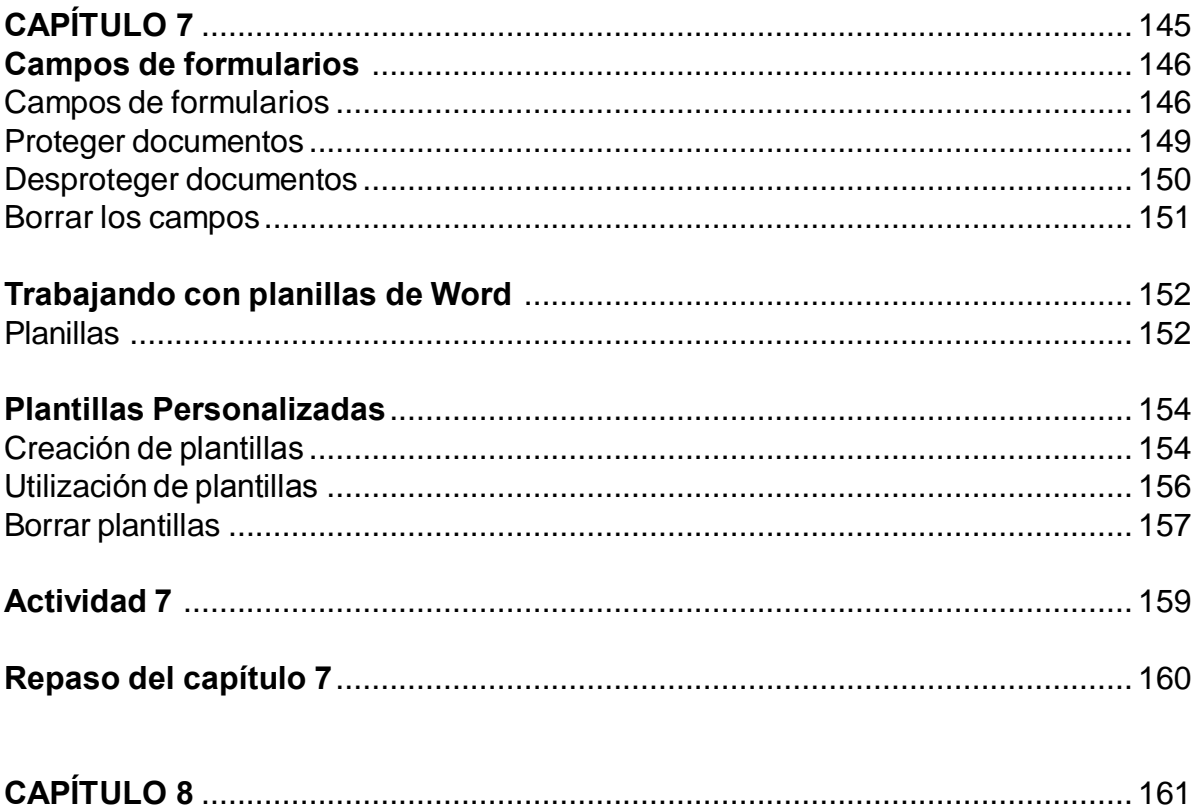

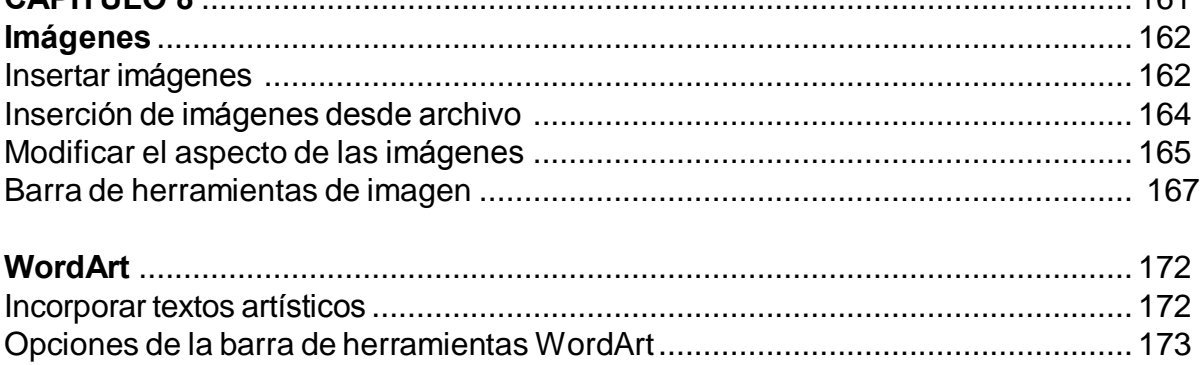

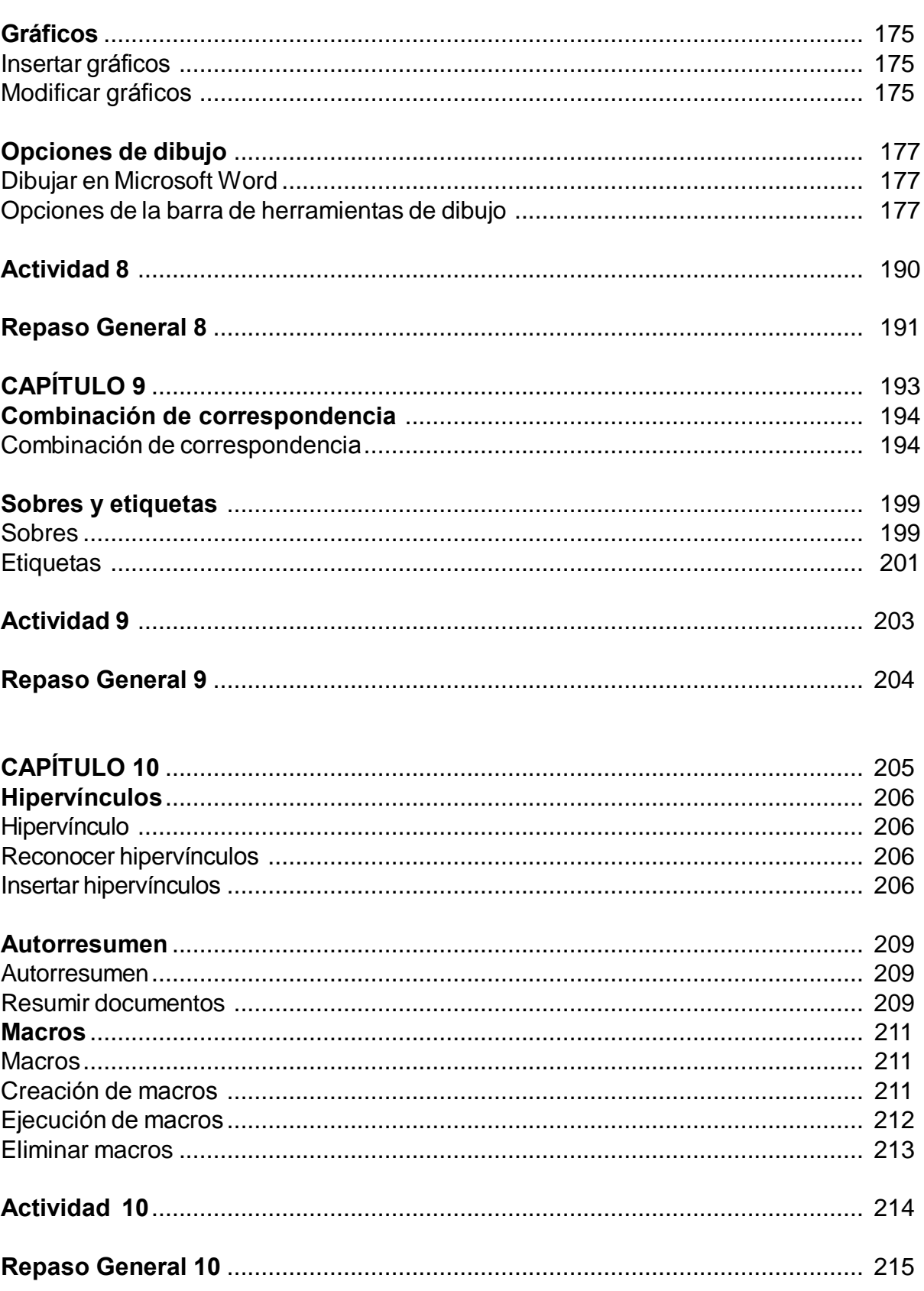

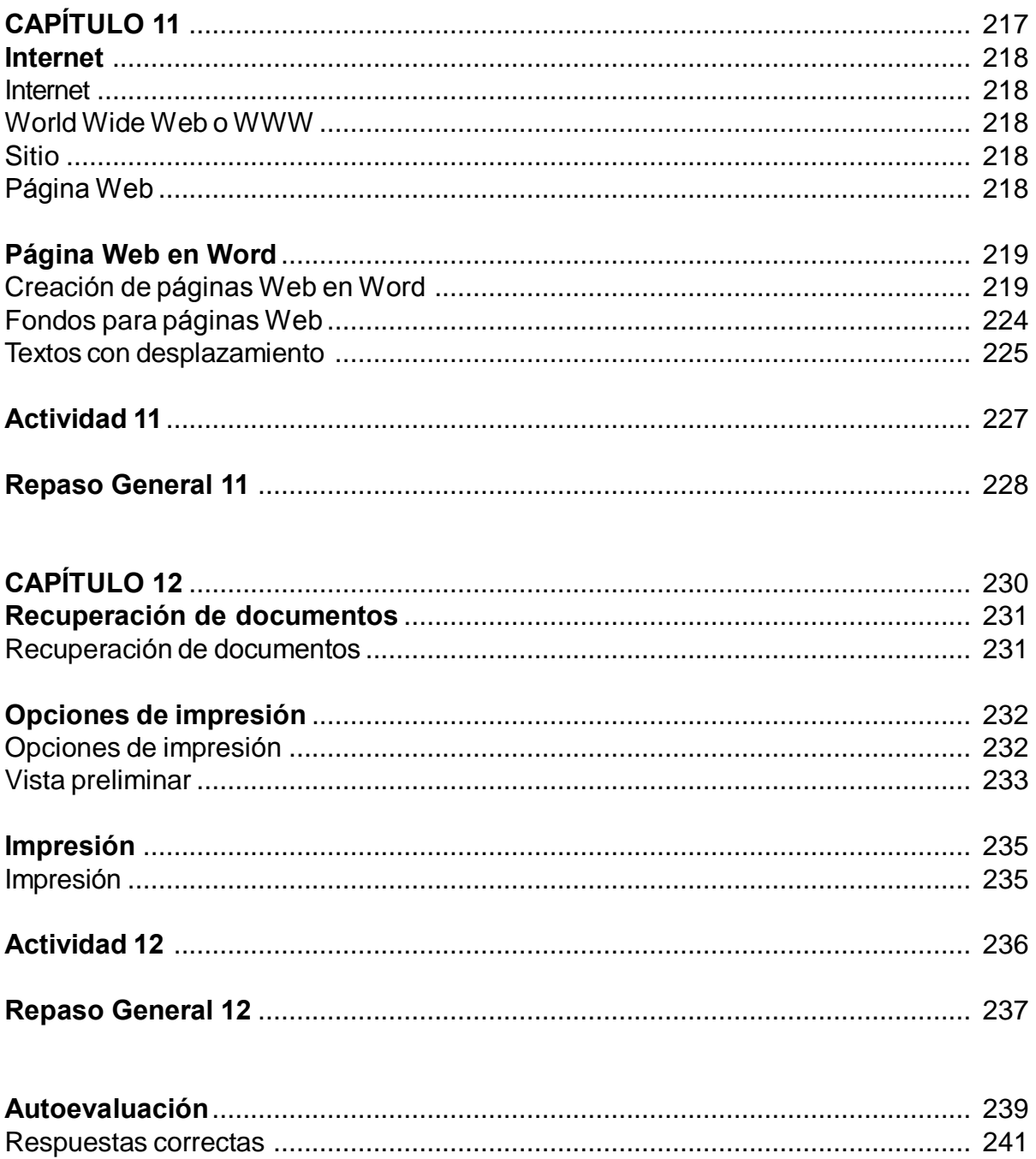